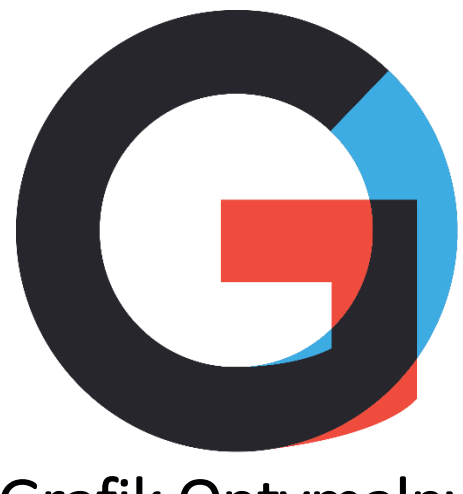

Grafik Optymalny

 $\overline{\phantom{a}}$ 

# Spis treści

 $\begin{array}{|c|c|} \hline \rule{0pt}{12pt} \rule{0pt}{2.5pt} \rule{0pt}{2.5$ 

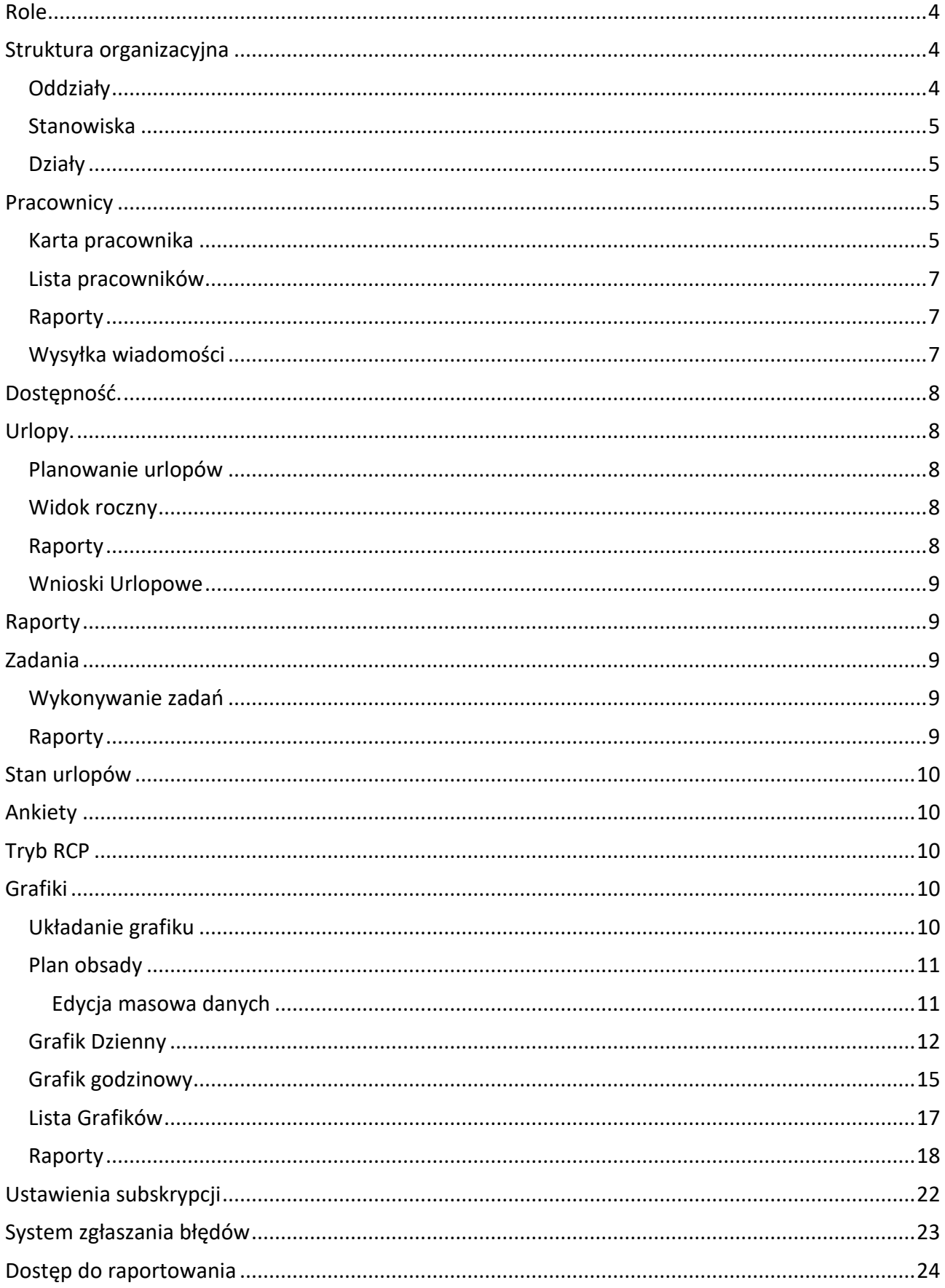

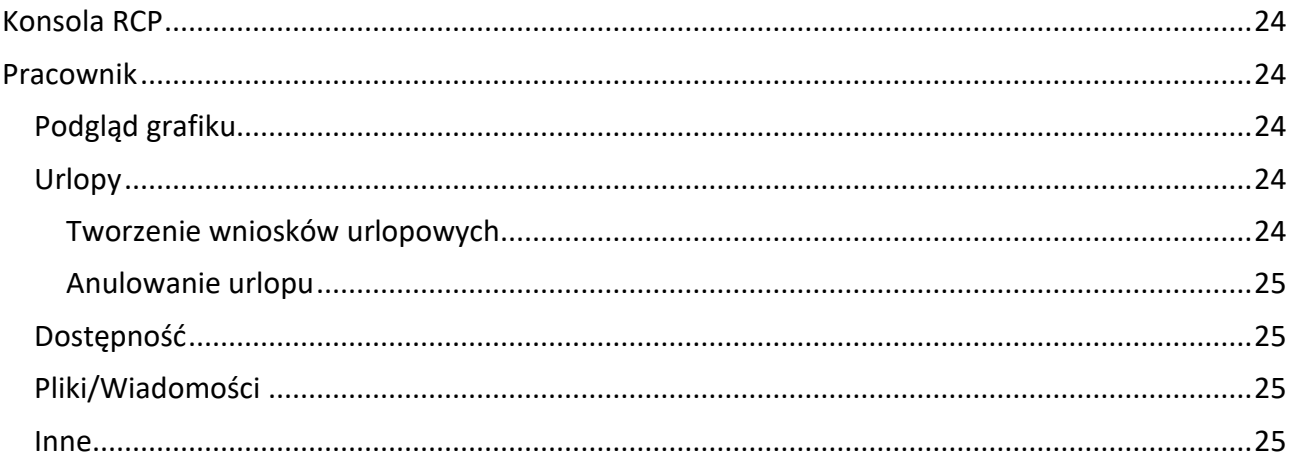

 $\overline{\phantom{a}}$ 

### <span id="page-3-0"></span>Role

Dostępem do systemu zarządza się za pomocą ról. Określają poziom dostępu pracownika do poszczególnych jego modułów, funkcjonalności, widoczność danych pracowników, grafików pracy oraz danych powiązane z pracownikami. W systemie istnieją następujące role:

**Administrator** – osoba odpowiedzialna za globalną administrację aplikacją, ma dostęp na najwyższym poziomie do wszystkich jego modułów oraz wszystkich danych.

**Administrator Regionalny**, **Administrator oddziału** – Na tym poziomie użytkownik może dodawać i edytować pracowników, tworzyć dla nich grafiki i plan urlopowy, wyświetlać i akceptować dostępność, generować raporty w ramach przypisanego oddziału lub oddziałów. Rola "administrator regionalny" jest administratorem przypisanym do oddziału znajdującym się wyżej w hierarchii (włączona struktura organizacyjna).

**Administrator wspierający oddział** – Administrator posiadający ograniczone uprawnienia do danych personalnych jak umowy pracownika i wynagrodzenia, w tym raporty o kosztach, rola pozwala planować urlopy, grafiki pracy oraz akceptować dostępność.

**Kadry i płace** – Osoba posiadająca uprawnienia do raportów oraz wprowadzania stanów urlopowych.

**Terminal RCP** – Ten użytkownik służy jako konsola RCP (możliwość zameldowania/wymeldowania).

**Pracownik** – podstawowy dostęp do systemu, możliwość sprawdzenia swoich grafików, podania dyspozycyjności czy wnioskowania urlopu.

# <span id="page-3-1"></span>Struktura organizacyjna

Struktura organizacyjna może być zarządzana tylko przez Administratora, odzwierciedla ona podział firmy na działy, oddziały i stanowiska.

### <span id="page-3-2"></span>**Oddziały**

Oddziały służą do podziału pracowników na komórki organizacyjne w ramach których ograniczamy wzajemną widoczność pracowników oraz widoczność pracowników dla przypisanych administratorów. Oddział najczęściej odzwierciedlają położenie geograficzne jak Kraków Bonarka, Kraków Kazimierz ale mogą odzwierciedlać bardziej złożoną drzewiastą strukturę: np.: Kraków Bonarka – spożywcze, Kraków Bonarka – Art. Chemiczne i Kraków Bonarka który będzie lokalizacją nadrzędną. Utworzona w ten sposób struktura ogranicza widoczność pracowników tj. Administrator oddziału: Kraków Bonarka – spożywcze widzi tylko pracowników w tej komórce, natomiast administrator: Kraków Bonarka – widzi pracowników z oddziałów spożywcze oraz art. chemiczne.

Możliwość dodania nowych oddziałów za pomocą przycisku DODAJ. W przypadku włączonego modułu struktura organizacyjna – można wybrać oddział nadrzędny.

### <span id="page-4-0"></span>**Stanowiska**

Istnieje możliwość dodania dowolnej liczby stanowisk oraz powiązania ich z pracownikiem, dodatkowo stanowiska powiązane są z modułami takimi jak: Listy szkoleniowe, Oceny okresowe i Kwestionariusze osobowe.

Włączenie modułu Kwestionariusze osobowe powoduje, że w stanowiskach pojawia się miejsce na zdefiniowanie poziomów wynagrodzeń.

Moduł Listy szkoleniowe uaktywnia sekcje: kryteria rozwoju oraz pole ilość godzin na ukończenie ścieżki.

Moduł Oceny okresowe dodaje sekcję z zakresem obowiązków oraz wyborem typu oceny (pełna/skrócona).

### <span id="page-4-1"></span>**Działy**

Działy służą jako dodatkowa jednostka organizacyjna, która pomaga grupować pracowników. Możliwość dodania za pomocą przycisku DODAJ dowolnej liczby działów przez administratora.

# <span id="page-4-2"></span>**Pracownicy**

### <span id="page-4-3"></span>Karta pracownika

Możliwość dodania za pomocą przycisku Dodaj przez użytkownika posiadającego uprawnienia Administratora i Administratora oddziału pracownika i wprowadzenia oraz edytowania (w przypadku dodawania nowego pracownika dodaje się tylko podstawowe informacje, po zapisaniu pojawiają się dodatkowe opcje):

- a) Dane
	- Nazwisko
	- E-mail stanowi login dostępu pracownika;
	- Telefon;
	- Kolejność w grafiku pozwala ustawić kolejność w jakiej pracownicy wyświetlą się w programie w grafiku dziennym i grafiku godzinowym (pole edycji) w ramach danego stanowiska;
	- Zewnętrzne id w przypadku włączenia tego pola w ustawieniach, pole służy w celach integracyjnych z zewnętrznymi systemami;
	- Oznaczenie pracuje;
	- Stanowisko;
	- Dział;
	- Oddział;
	- Uprawnienia;
	- Ograniczenia istnieją trzy rodzaje ograniczeń: Opieka nad dzieckiem (brak delegacji, brak nadgodzin, brak pracy w porze nocnej), niepełnosprawność (norma dobowa maksymalnie 7 godzin dziennie, brak nadgodzin, brak pracy w porze nocnej), personel medyczny (norma dobowa 7:35).
- b) Umowa
	- Wybór jednego z typów: na okres próbny, na czas określony, na czas nieokreślony, na czas określony – tryb zadaniowy, na czas nieokreślony – tryb zadaniowy, umowa zlecenie, outsourcing, obcokrajowiec, kierownik jednostki organizacyjnej: okres próbny, czas określony, czas nieokreślony;
	- Okres trwania;
- Wymiar etatu (dla umów o pracę);
- Wynagrodzenie miesięczne;
- Stawka godzinowa;
- Stawka dodatkowa widoczna tylko dla umowy typu obcokrajowiec
- Podlega składkom ZUS możliwość zaznaczenia, skutkuje dodaniem 20,74% do stawki godzinowej;
- Dodaj ekwiwalent do przepracowanych godzin możliwość określenia kwoty ekwiwalentu tj. dodatku do każdej przepracowanej godziny;
- Minimalna ilość godzin dziennie;
- Maksymalna ilość godzin dziennie.

### c) Kwestionariusz osobowy (jeśli włączony)

Kwestionariusz osobowy posiada różne pola w zależności od konfiguracji. W wersji podstawowej:

- Obcokrajowiec
- PESEL
- Mpk Macierzyste mpk (oddział macierzysty, wpływa na rozliczenie kosztów)
- d) Stała dyspozycyjność

Godziny, w których pracownik jest dyspozycyjny do pracy w poszczególnych dniach tygodnia.

- e) Plan urlopowy
	- Możliwość wprowadzenia: Ilość wolnych godzin w roku;
	- Wyświetla ilość udzielonego urlopu wypoczynkowego
	- Wyświetla ilość wykorzystanego urlopu na żądanie
	- Pierwsza praca checkbox do oznaczenia
	- Dodanie urlopu za pomocą przycisku DODAJ URLOP lub kliknięcie DODAJ w wybrany dzień kalendarza. Możliwość wybrania typu urlopu: wypoczynkowego, na żądanie, innego, jako cały dzień lub godzinowo od-do. Liczba godzin przydzielonego urlopu wypoczynkowego i na żądanie zsumuje się w pole Urlop wypoczynkowy. Dzień urlopu oznaczony jako cały dzień zliczy się zgodnie z wymiarem etatu pracownika zdefiniowanego dla aktualnej umowy: 8 godzin dla pełnego etatu, 4 godziny dla 0,5 etatu itd.; Brak możliwości wprowadzenia 5 dnia urlopu na żądanie w roku;
	- Wybranie: Dzień wolny w trakcie urlopu oznaczy za pomocą symbolu w grafiku dziennym i godzinowym;
	- Możliwość zdefiniowania czasu wolnego za pracę w nadgodzinach poprzez Kompensata 1-1 lub Kompensata 1-1,5;
	- Wprowadzone urlopy i kompensaty widoczne są w kalendarzu oraz w grafiku dziennym i godzinowym;
	- Możliwość przejścia do następnych lub poprzednich miesięcy kalendarza.

### f) Dostępność

- Określenie zakresu godzinowego dostępności w wybrany w kalendarzu dzień miesiąca;
- Możliwość przeniesienia dostępności z danego dnia na pozostałe dni miesiąca lub na soboty i niedziele;
- Możliwość przejścia do następnych lub poprzednich miesięcy kalendarza;
- Zmiana statusu z Wersja Robocza na W trakcie akceptacji, Zaakceptowano lub Odrzucono. Zmiana statusu na Zaakceptowano powoduje uwidocznienie wprowadzonej dostępności w grafiku dziennym i godzinowym na ten okres.
- g) Czas pracy

Sekcja pozwala wyświetlić wylistowany czas pracy pracownika w wybranym okresie;

W przypadku włączenia modułu Rejestracja Czasu Pracy pojawiają się dodatkowe kolumny podsumowujące – wyniki z rejestratora. W widoku odbywa się łączenie czasu zarejestrowanego z grafikiem wykonanym, można to uczynić przyciskając "Przenieś rejestr czasu pracy do grafiku". Istnieje możliwość edycji – poprawienia wyników z rejestratora. Jeżeli pracownik nie pojawił się w pracy to zmiana planowana zmienia się w nieobecność nieusprawiedliwioną.

### h) Ocena okresowa

Sekcja widoczna tylko w przypadku uruchomienia odpowiedniego modułu. Sekcja pozwala tworzyć nową ocenę oraz dokonywać procesu oceny.

i) Listy szkoleniowe

Pozwala tworzyć/przeglądać oraz edytować listy szkoleniowe. Widoczna tylko w przypadku włączenia odpowiedniego modułu.

j) Notatki i pliki

Sekcja pozwala na tworzenie notatek powiązanych z pracownikiem oraz dodawania plików. W przypadku oznaczenia notatki jako widocznej dla pracownika – jest ona widoczna dla pracownika po zalogowaniu do systemu wraz z załącznikami w sekcji Pliki/Wiadomości. K) Pozwolenia

Sekcja pozwala definiować pozwolenia którymi dysponuje pracownik, system informuje mailowo o wygaśnięciu pozwolenia na 30, 7 oraz 1 dzień przed datą wygaśnięcia. Informowani są: Administratorzy oddziału oraz Administrator.

### <span id="page-6-0"></span>Lista pracowników

Dodani pracownicy wyświetlają się w formie listy. Z poziomu listy pracowników można:

- Wyświetlić pracowników pracujących oraz niepracujących z odznaczonym suwakiem wyboru Pracuje - poprzez zaznaczenie suwaka łącznie z niepracującymi;
- Filtrować po imieniu lub nazwisku lub adresie e-mail;
- Filtrować po lokalizacji;
- Pobierać dostępne raporty.

### <span id="page-6-1"></span>Raporty

Możliwe do pobrania raporty:

- Lista obecności zbiorcza lub dla pojedynczego pracownika w formacie PDF lub Excel;
- Karta ewidencji z godzinami pracy od do lub tylko z sumą godzin;
- Wyniki ankiet dla włączonego modułu ankiet;
- Raport szkoleń oraz ocen wyniki List szkoleniowych oraz Ocen okresowych;
- Wykaz dodanych pracowników wybrane pola;
- Raport rotacji procentowe wyliczenie rotacji pracowników dla poszczególnych miesięcy łącznie i w oddziałach;
- Stan zatrudnienia Lista pracowników wraz z danymi o umowie, stawce i oddziałach;
- Raport RCP raport z czytnika RCP godziny wejść/wyjść.

### <span id="page-6-2"></span>Wysyłka wiadomości

Widok umożliwia wysyłanie wiadomości email lub SMS (poprzez bramkę) do wybranych pracowników. Wysyłka SMS jest możliwa po włączeniu odpowiedniego modułu i jest rozliczana per SMS.

# <span id="page-7-0"></span>Dostępność.

- Możliwość wyświetlenia dostępności pracowników o statusie Zaakceptowane dla danego oddziału (zgodnie z posiadanymi uprawnieniami) w formie miesięcznego kalendarza;
- Możliwość przejścia do następnych lub poprzednich miesięcy kalendarza;
- Administrator, administrator oddziału lub wspierający ma możliwość akceptacji dyspozycyjności przesłanych przez wszystkich pracowników widocznych w zakładce AKCEPTACJA, poprzez kliknięcie AKCEPTUJ na liście przesłanych dostępności lub po wyświetleniu ich i zmianie statusu na Zaakceptowane;
	- Administrator, administrator oddziału lub wspierający ma możliwość odrzucenia ich poprzez kliknięcie ODRZUĆ na liście przesłanych dostępności lub po wyświetleniu ich i zmianie statusu na Odrzucone;
- Zmiana statusu na Zaakceptowane powoduje przeniesienie dyspozycyjności do grafiku dziennego i godzinowego jako podpowiedź przy układaniu grafiku;
- Zmiana statusu na Odrzucone daje możliwość ponownego wprowadzenia dostępności na ten miesiąc przez pracownika (powiadomienie mailowe do pracownika);
- Do zatwierdzania wprowadzonych danych służy przycisk ZAPISZ.

# <span id="page-7-1"></span>Urlopy.

### <span id="page-7-2"></span>Planowanie urlopów

- Możliwość zaplanowania całodniowych urlopów wypoczynkowych pracownikom przypisanym do danego oddziału (zgodnie z przypisanymi uprawnieniami) w widoku na poszczególne miesiące;
- Możliwość przejścia do następnych lub poprzednich miesięcy kalendarza;
- Planowanie odbywa się poprzez kliknięcie w komórkę odpowiadającą pierwszemu dniu urlopu i kliknięcie po raz drugi w komórkę odpowiadającą ostatniemu dniu urlopu;
- Zaplanowane w ten sposób dni urlopu przeliczą się zgodnie z wymiarem etatu pracownika dla aktualnej umowy wprowadzonej w zakładce Umowa pracownika – 8 godzin dla pełnego etatu, 4 godziny dla 0,5 etatu. Sumują się one pod nazwiskiem pracownika (pierwsza wartość) wraz z godzinami urlopu wypoczynkowego oraz na żądanie wprowadzonymi w zakładce Urlopy danego pracownika na dany rok. Druga wartość to pozycja Ilość wolnych godzin w roku wprowadzona w zakładce Plan urlopowy w miejscu: Ilość wolnych godzin w roku;
- Do zatwierdzania wprowadzonych danych służy przycisk ZAPISZ.

### <span id="page-7-3"></span>Widok roczny

• Wprowadzone urlopy można wyświetlić w widoku rocznym oraz przechodzić do następnego i poprzedniego roku.

### <span id="page-7-4"></span>Raporty

Możliwość pobrania planu urlopów dla wybranego oddziału (zgodnie z posiadanymi uprawnieniami) za pomocą przycisku Pobierz/Raporty i wybrania z listy:

- Zestawienie miesięczne urlopów możliwość pobrania zestawienia urlopów dla wybranego miesiąca oraz działu. Raport zawiera informacje o czasie trwania urlopu oraz statusie wniosku urlopowego -w przypadku włączenia modułu (możliwe statusy: brak, zaakceptowany, odrzucony);
- Plan urlopów w pliku w formacie xlsx. Zawiera on kolumny: Pracownik przenosi się imię i nazwisko pracownika, Urlop zaplanowany – przenosi się pierwsza wartość spod nazwiska pracownika, Urlop przysługujący – przenosi się Ilość wolnych godzin w roku wprowadzona

w zakładce Plan urlopowy w miejscu: Ilość wolnych godzin w roku, Kolejne miesiące – przenosi się urlop z widoku rocznego;

• Zestawienie wniosków urlopowych – W przypadku włączenia modułu akceptacji wniosków urlopowych raport zawiera informacje o pracownikach, czasie trwania wnioskowanych urlopów, statusie oraz typ urlopu.

### <span id="page-8-0"></span>Wnioski Urlopowe

- AKCEPTACJA zawiera oczekujące na akceptację wnioski urlopowe. Po otwarciu wniosku istnieje możliwość jego odrzucenia lub akceptacji. Akceptacja wiąże się z przeniesieniem na kartę pracownika i ręcznym dodaniem wnioskowanego urlopu dla pracownika;
- WNIOSKI URLOPOWE pozwala tworzyć wniosek urlopowy. No naciśnięciu przycisku: Nowy wniosek pojawia się formatka z wyborem terminu oraz czasu jego trwania. Urlop może zostać zapisany jako wersja robocza lub wysłany do akceptacji.

### <span id="page-8-1"></span>Raporty

Sekcja raporty zawiera gotowe oraz oczekujące na generowanie raporty, których czas tworzenia jest dłuższy niż kilka sekund. Po wygenerowaniu raportu, jest on dostępny do pobrania przez 24 godziny. Raporty można zamawiać z innych widoków: kontekstowo do miejsca, w którym się znajdujemy.

# <span id="page-8-2"></span>Zadania

Moduł umożliwia definiowanie zadań oraz powiadamia o ich utworzeniu, dla wybranych lokalizacji w zadanym okresie czasu. Zadania wyświetlają się w czasie układania planu obsady oraz układania grafiku pracy.

Tworzenie zadania:

- Zadanie może zostać utworzone przez administratora lub administratora regionu poprzez sekcję Zadania w menu.
- Aby dodać zadanie należy kliknąć przycisk z ikoną plus lub klika w wybrany dzień i wypełnić formularz:
	- 1. Tytuł nazwa zadania;
	- 2. Od... Do... data obowiązywania zadania (wyświetlane w tym okresie w grafiku lub planie obsady);
	- 3. Opis (pole tekstowe);
	- 4. Typ zadania Wiadomość lub Zadanie. Wiadomość nie podlega wykonaniu;
	- 5. Oddziały Oddziały, w których wyświetli się zadanie;
	- 6. Powtarzaj zadanie może zostać dodane cyklicznie w ramach wybranego miesiąca;
	- 7. Załączniki możliwość załączenia plików.

### <span id="page-8-3"></span>Wykonywanie zadań

Zadanie jest widoczne i może zostać oznaczone jako wykonane przez administratora oddziału z trzech poziomów:

- Planu obsady (ikonka "zadanie!" w dniu planu);
- Grafiku dziennego (ikonka "z!" obok ikonki planu obsady);
- Otwarcie zadania z poziomu Zadań w menu.

### <span id="page-8-4"></span>Raporty

W sekcji Grafiki - Pobierz/Raporty – znajduje się raport "Wykonanie zadań", który zawiera informację o wykonanych, oczekujących na wykonanie oraz wykonanych po terminie zadaniach.

# <span id="page-9-0"></span>Stan urlopów

Widok pozwala masowo porównać wykorzystany w poprzednim roku urlop i wyliczyć wymiar urlopu na nowy rok oraz oznaczyć pracownika jako: Pierwsza praca. Po wybraniu "Zapisz" urlop przenosi się do karty pracownika.

### <span id="page-9-1"></span>Ankiety

Moduł daje możliwość zdefiniowania ankiet wysyłanych do pracowników – ankiety są anonimowe i wysyłane zgodnie z harmonogramem lub po odejściu pracownika (ankieta typu Exit interview).

# <span id="page-9-2"></span>Tryb RCP

Przelogowanie się obecnego użytkownika o uprawnieniach Administratora lub Administratora oddziału w tryb Kiosku RCP.

# <span id="page-9-3"></span>Grafiki

### <span id="page-9-4"></span>Układanie grafiku

Możliwość dodania grafiku poprzez kliknięcie DODAJ przez użytkownika o uprawnieniach Administrator lub Administrator oddziału.

Dla nowego grafiku należy wprowadzić ustawienia:

- Oddział wybór z listy zdefiniowanych oddziałów (zgodnie z przypisanymi uprawnieniami);
- Nazwa;
- Zakres grafiku daty i godziny od-do;
- System umożliwia skopiowanie ustawień z starszych grafików lub utworzyć nową konfigurację;
- Dział wybór poprzez zaznaczenie jednego spośród zdefiniowanych działów;
- Stanowiska wybór poprzez zaznaczenie jednego lub kilku spośród zdefiniowanych stanowisk;
- System czasu pracy: podstawowy lub równoważny;
- Okres rozliczeniowy wybór z listy: miesiąc, kwartał, 4 miesiące, pół roku, rok. Okresy rozliczeniowe rozpoczynają się 1.01 Danego roku, chyba że zaznaczymy inaczej wybierając dodatkową opcję (przycisk Opcja umożliwia ustawienie innej daty początku okresu rozliczeniowego);
- Godziny nocne:
- Czas trwania bezpłatnej przerwy tj. dodatkowa, nie wliczona do czasu pracy przerwa przypadająca w przypadku pracy dłuższej niż 6 godzin wykonywanej przez pracowników mających przypisaną umowę o pracę. Stosuje do wszystkich pracowników w danym grafiku;
- ZDEFINIUJ DLA STANOWISK czas trwania bezpłatnej przerwy dla poszczególnych stanowisk;
- Zaznaczenie kryteriów dla sekcji Sprawdzaj adekwatnie dla zdefiniowanej umowy:
- a. Rozpoczęcie pracy po raz drugi w dobie pracowniczej system wskaże zmianę, jeśli pracownik rozpocznie pracę po raz drugi w tej samej dobie pracowniczej;
- b. Zasady Kodeksu pracy 4 niedziela wolna, brak nadgodzin w skali dnia i okresu rozliczeniowego, 35 godzin odpoczynku tygodniowego, 11 godzin odpoczynku dobowego, Ilość dni w okresie rozliczeniowym;
- c. Max 5 dni pod rząd;
- d. Dwa wolne weekendy system wskażę błąd, jeżeli nie zaplanujemy dwóch wolnych weekendów dla pracowników w miesiącu.
- Dodaj plan obsady umożliwia stworzenie planu obsady;

### <span id="page-10-0"></span>Plan obsady

Kiedy zastosowano Dodaj plan obsady należy przejść do zakładki Plan obsady i uzupełnić:

- Jednostka czasu wybór: 15, 30 lub 60 minut dla interwału w planie obsady i grafiku godzinowym;
- Produktywność na podstawie tej wartości system wyliczy potrzebną liczbę roboczogodzin (pracowników) w każdym z interwałów dla wartości wprowadzonych w kolumnę Cel do zrealizowania ze wzoru: Produktywność = wielkość produkcji/liczba roboczogodzin;
- lub MM/TC's na podstawie tej wartości system wyliczy potrzebną liczbę roboczogodzin (pracowników) w każdym z interwałów dla wartości wprowadzonych w kolumnę Cel do zrealizowania ze wzoru: wartość MM/TC's = MM/TC's;
- Ogranicz zakres do godzin w grafiku ogranicza wyświetlanie planu do godzin z ustawień w grafiku;
- Dane w tabeli kolumny na każdy dzień zdefiniowanego okresu grafika:
- a. Przedziały czasu zgodnie ze zdefiniowanymi w ustawieniach;
- b. Cel do zrealizowania należy wprowadzić założoną wielkość produkcji, sprzedaży itp. w przedziałach czasu;
- c. Liczba pracowników system wyliczy potrzebną liczbę roboczogodzin (pracowników) na podstawie zdefiniowanej Produktywności lub MM/TCs oraz Celu do zrealizowania; Dodatkowi pracownicy – możliwość wprowadzenia dodatkowych pracowników w kolejnych interwałach.

### <span id="page-10-1"></span>Edycja masowa danych

Istnieje możliwość masowej edycji danych w tabeli planu obsady:

- Integracja z EXCEL przy pomocy przycisku POBIERZ Z PLIKU umożliwia pobranie szablonu do wypełnienia w Excelu raz zaimportowaniu gotowych danych.
- Dane do tabeli można pobrać z innego grafiku używając przycisku POBIERZ DANE Z INNEGO OKRESU. Pojawi się okno, gdzie należy zdefiniować:

1. Wybierz dni, z których kopiujesz dane,

2. Wybierz grafik, z którego kopiujesz dane (wybór spośród 5 ostatnio utworzonych grafików

3. Wstaw dane do obecnego grafiku od dnia. Należy zatwierdzić przyciskiem KOPIUJ;

- Możliwość modyfikacji procentowo danych w kolumnach Cel do zrealizowania we wszystkich dniach za pomocą przycisku EDYTUJ GRUPOWO – nad tabelką. W przypadku wprowadzenia wartości procentowej wartości w kolejnych interwałach zostaną zmienione o ten procent;
- Wprowadzone w tabele dane można skopiować na inne dni poprzez przycisk KOPIUJ NA INNE DNI lub KOPIUJ PRACOWNIKÓW DODATKOWYCH;
- Możliwość modyfikacji procentowo lub ilościowo danych w kolumnie Cel do zrealizowania w danym dniu za pomocą przycisku EDYTUJ GRUPOWO. W przypadku wprowadzenia wartości procentowej wartości w kolejnych interwałach zostaną zmienione o ten procent.

W przypadku wprowadzenia wartości ilościowej, wartości w interwałach zostaną zmienione o tę wartość dla każdego dnia podzieloną równo na wszystkie interwały, w których wprowadzono dane.

- Do zatwierdzania wprowadzonych danych służy przycisk ZAPISZ;
- Możliwość automatycznego umieszczania danych w tabeli w kolumnie Cel do zrealizowania za pomocą przycisku ZAŁADUJ DANE SPRZEDAŻY – wymagana konfiguracja integracji.

### <span id="page-11-0"></span>Grafik Dzienny

Grafik dzienny to miejsce wprowadzania czasu pracy przez użytkownika o uprawnieniach Administratora, Administratora Oddziału i Administratora Wspierającego Oddział, gdzie:

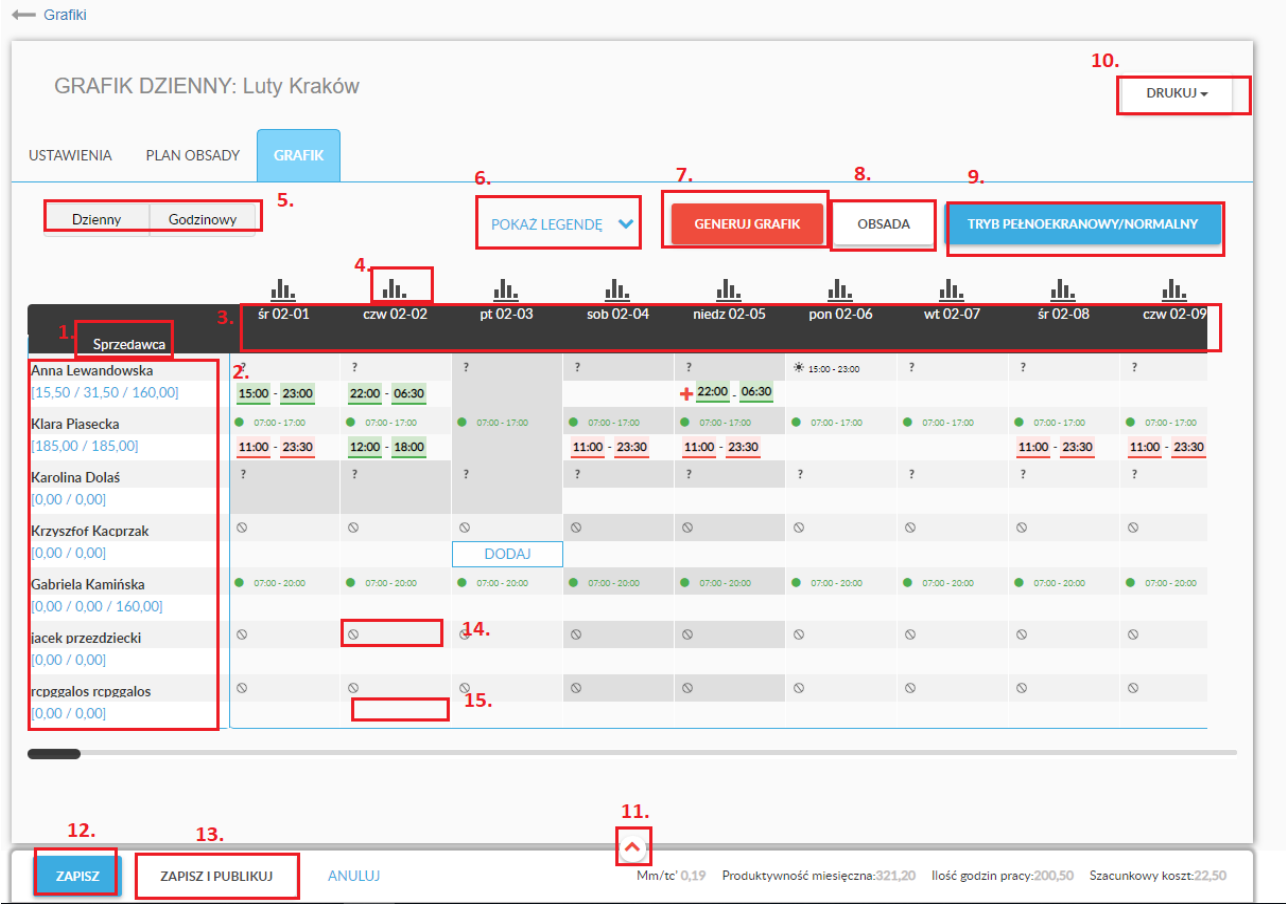

- 1. Stanowiska zgodnie z wyborem w Ustawieniach;
- 2. Pracownicy zgodnie z wyborem w Ustawieniach. Liczby pod nazwiskiem oznaczają: Liczba godzin pracy / Liczba godzin pracy wraz z godzinami chorobowymi i urlopowymi / liczba godzin do wypracowania w danym miesiącu. Przy kwartalnym, rocznym i półrocznym okresie rozliczeniowym od drugiego miesiąca system uwzględnia różnice między drugą a trzecią liczbą z miesiąca poprzedniego w pierwszej i drugiej wartości miesiąca kolejnego;
- 3. Daty zgodnie z wyborem w Ustawieniach;
- 4. Wykres słupkowy pokazuje się w przypadku zastosowania Dodaj plan obsady w ustawieniach. Na wykresie słupkowym pokazane są wartości dla sumy z kolumn Liczba pracowników i Pracownicy dodatkowi tabeli planu obsady w kolejnych godzinach na dany dzień w postaci czerwonych słupków. Wprowadzenie czasu pracy w danym dniu skutkuje

zaznaczeniem proporcjonalnej części słupka kolorem zielonym w odpowiadającym zakresie godzinowym. Wprowadzenie czasu pracy w danym dniu w przypadku przekroczenia sumy z kolumn Liczba pracowników i Pracownicy dodatkowi tabeli planu obsady w kolejnych godzinach na dany dzień powoduje zwiększenie wielkości słupka na niebiesko w odpowiadającym zakresie godzinowym. Poniżej wykresu znajduje się liczba pracowników w każdej godzinie: zaplanowana (zgodnie z zaplanowanymi zmianami) /wymagana (zgodnie z wykresem słupkowym);

- 5. Przełącz pomiędzy trybami godzinowym/dziennym
- 6. Pole informacji zgodnie z legendą wyświetlaną za pomocą przyciski POKAŻ LEGENDĘ;

Święto

- Pracownik w danym dniu pracuje na Pracownik jest dostępny  $\mathbf{a}$ innym stanowisku ? Pracownik nie podał dyspozycyjności w  $+$  Chorobowe danej godzinie  $\oslash$  Brak umowy na dany okres ※ Urlop A Dzień wolny za pracę w niedzielę lub  $*$  Czas wolny za prace w nadgodzinach świeto
- Pracownik w danym dniu jest użyty w A. innym grafiku

Niedziela niehandlowa

- Zostały złamane wytyczne KP lub ustawienia grafiku
- Zaplanowany czas pracy

**\*** Dzień wolny w trakcie urlopu

- $\blacktriangleright$  Delegacja
- **▲** Dyżur
- 7. Generuj grafik przycisk automatyzujący tworzenie grafiku pracy. Aby wygenerować grafik trzeba określić wymagania ilościowe w planie obsady.
- 8. Obsada wyświetla obsadzenie poszczególnych dni/godzin w całym miesiącu w stosunku do założeń ilościowych zdefiniowanych w planie obsady. Kolory jak w punkcie 4;
- 9. Tryb pełnoekranowy umożliwia dostosowanie szerokości tabeli wprowadzania czasu pracy do szerokości ekranu;
- 10. Przycisk DRUKUJ umożliwia zapisanie na dysku komputera, a następnie wydrukowanie grafiku w jednym z layoutów do wyboru: Grafik miesięczny – układ poziomy i Grafik miesięczny – układ pionowy;
- 11. Podsumowania:
	- Produktywność miesięczna Suma zaplanowano (w planie obsady) łącznie dla wszystkich dni grafiku lub wykonano (jeśli wprowadzone) / suma godzin pracy w grafiku;
	- MM/TC's Suma zaplanowanych minut pracy / Suma zaplanowano (w planie obsady) łącznie dla wszystkich dni grafiku lub wykonano (jeśli wprowadzone);
	- Wydana Ilość godzin suma godzin pracy zaplanowanych w grafiku;
	- Szacunkowy koszt (ilość godzin pracy \* stawka godzinowa brutto + narzut + ekwiwalent) + (ilość godzin delegacji \* stawka godzinowa brutto + narzut + ekwiwalent) + [ilość godzin chorobowych\* (stawka godzinowa brutto + ekwiwalent) \* 0,8] + ilość godzin urlopowych \* (stawka godzinowa brutto) + ekwiwalent + koszt nadgodzin dobowych (zgodnie ze stawką godzinową + narzut) + dodatek za pracę w godzinach nocnych (zgodnie z obowiązującym w danym roku);

Dla wybranego dnia:

• Wyliczona produktywność dzienna - Suma zaplanowano (w planie obsady) lub wykonano (jeśli wprowadzone) / suma godzin pracy;

- MM/TC's Suma zaplanowanych minut pracy / Suma zaplanowano (w planie obsady) w danym dniu lub wykonano (jeśli wprowadzone);
- Godzin w grafiku suma godzin pracy, urlopów, chorobowego, delegacji;
- Godzin nocnych w grafiku;
- Szacunkowy koszt ilość godzin pracy \* stawka godzinowa brutto + narzut + ekwiwalent) + (ilość godzin delegacji \* stawka godzinowa brutto + narzut + ekwiwalent) + [ilość godzin chorobowych\* (stawka godzinowa brutto + ekwiwalent) \* 0,8] + ilość godzin urlopowych \* (stawka godzinowa brutto) + ekwiwalent + koszt nadgodzin dobowych (zgodnie ze stawką godzinową + narzut) + dodatek za pracę w godzinach nocnych (zgodnie z obowiązującym w danym roku).

Dla wybranego pracownika:

- Etat przeniesione z zakładki Umowa;
- Maksymalna ilość godzin dziennie przeniesione z zakładki Umowa;
- Minimalna ilość godzin dziennie przeniesione z zakładki Umowa;
- Godzin urlopu w grafiku suma godzin urlopu wypoczynkowego (w tym urlop na żądanie w grafiku);
- Godzin w okresie rozliczeniowym suma godzin pracy + urlopu + Chorobowe + delegacje / liczba godzin do wypracowania w zdefiniowanym okresie rozliczeniowym;
- Wszystkich godzin w grafiku suma godzin pracy, chorobowych, urlopowych i delegacji;
- Nadgodzin w grafiku 50%;
- Nadgodzin w grafiku 100%;
- Godzin nocnych w grafiku.
- 12. Przycisk ZAPISZ zapisuje wprowadzone zmiany;
- 13. ZAPISZ I PUBLIKUJ zapisuje aktualny grafik jako plan, wysyła do pracownika powiadomienie e-mail o utworzeniu nowego grafiku wraz z godzinami pracy. W przypadku włączonych ostrzeżeń: Przy publikacji grafiku z mniejszą niż wymagana w miesiącu ilością godzin pracy (z uwzględnieniem rozpoczynania pracy w trakcie miesiąca lub jej kończenia oraz wymiaru etatu) pojawia się alert;
- 14. Pole informacyjne dostępność urlopy, brak umowy i inne z legendy;
- 15. Pole wprowadzania zmian. Zmiany można wprowadzać poprzez:
	- Kliknięcie w zakres godzinowy dyspozycyjności pracownika;
	- Przyciskiem Dodaj i zdefiniowaniem zakresu godzinowego od-do i wyboru Pracuje z rozwijalnej listy;
	- Przeciągnięcie (metoda drag&drop) uprzednio wprowadzonej zmiany na kolejne dni;
	- Oznaczenie wprowadzonej zmiany jako chorobowe z rozwijalnej listy;
	- Oznaczenie zmiany jako Delegacja z rozwijalnej listy;
	- Oznaczenie zmiany jako Dyżur z rozwijalnej listy;
	- Oznaczenie zmiany jako Nieobecność Nieusprawiedliwiona z rozwijalnej listy;

• Klikniecie prawym przyciskiem myszy w pole informacyjne danego dnia umożliwia oznaczenie tego dnia jako dzień wolny za pracę w niedzielę lub święto (wybór: dzień wolny za nd lub święto).

### <span id="page-14-0"></span>Grafik godzinowy

Grafik godzinowy to miejsce wprowadzania czasu pracy przez użytkownika o uprawnieniach Administratora, Administratora Oddziału i Administratora wspierającego Oddział, gdzie:

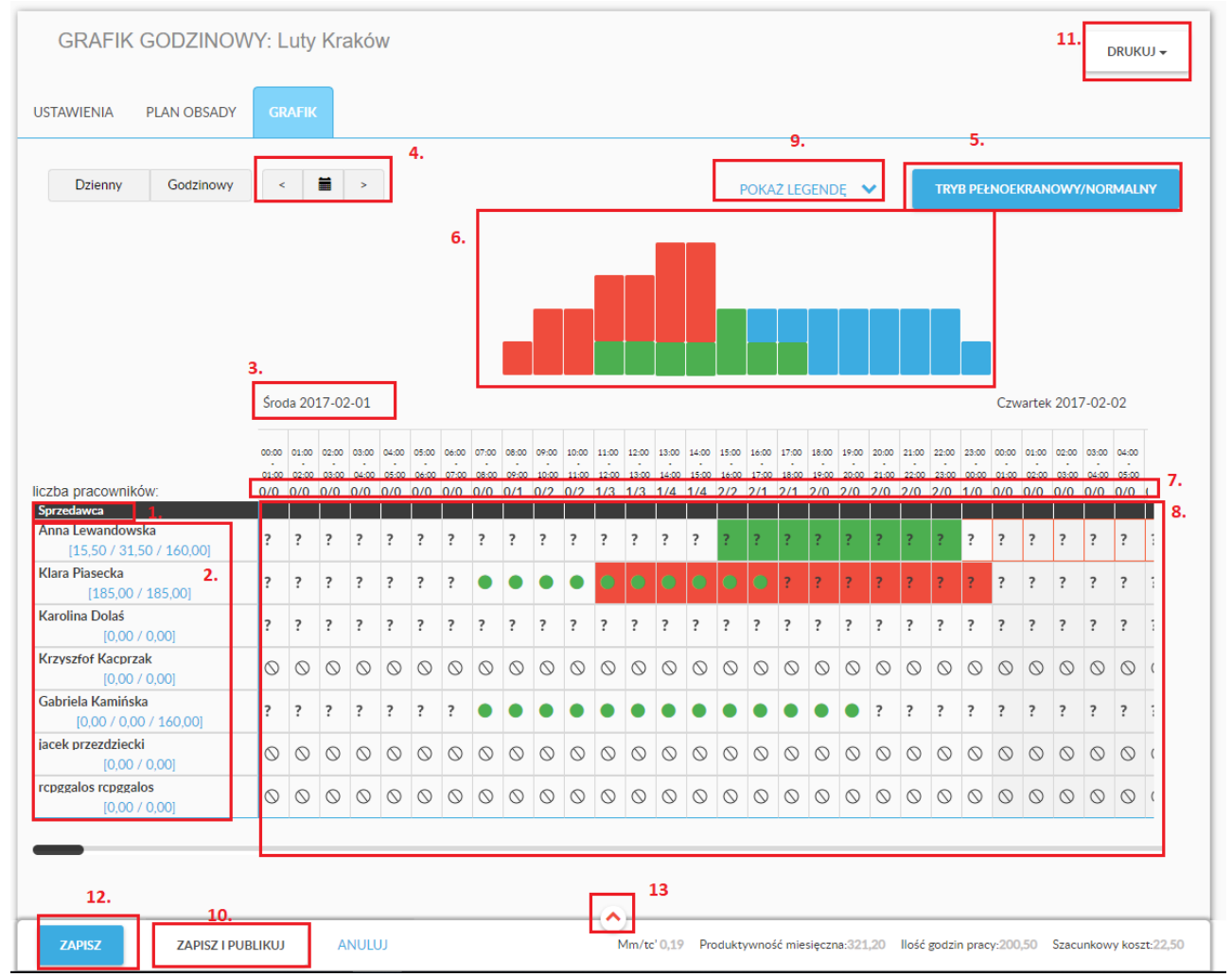

- 1. Stanowiska zgodnie z wyborem w Ustawieniach;
- 2. Pracownicy zgodnie z wyborem w Ustawieniach. Liczby pod nazwiskiem oznaczają: Liczba godzin pracy / Liczba godzin pracy wraz z godzinami chorobowymi i urlopowymi liczba godzin do wypracowania w danym miesiącu. Przy kwartalnym, rocznym i półrocznym okresie rozliczeniowym od drugiego miesiąca system uwzględnia różnice między drugą a trzecią liczbą z miesiąca poprzedniego w pierwszej i drugiej wartości miesiąca kolejnego;
- 3. Daty zgodnie z wyborem w Ustawieniach;
- 4. Przejście do następnego lub poprzedniego okresu grafiku lub wybranej daty;
- 5. Tryb pełnoekranowy umożliwia dostosowanie szerokości tabeli wprowadzania czasu pracy do szerokości ekranu;
- 6. Wykres słupkowy pokazuje się w przypadku zastosowania Dodaj plan obsady w ustawieniach. Na wykresie słupkowym pokazane są wartości dla sumy z kolumn Liczba

pracowników i Pracownicy dodatkowi tabeli planu obsady w kolejnych interwałach w postaci czerwonych słupków. Wprowadzenie czasu pracy w danym dniu skutkuje zaznaczeniem proporcjonalnej części słupka kolorem zielonym w odpowiadającym zakresie godzinowym. Wprowadzenie czasu pracy w przypadku przekroczenia sumy z kolumn Liczba pracowników i Pracownicy dodatkowi tabeli planu obsady w kolejnych interwałach powoduje zwiększenie wielkości słupka na niebiesko w odpowiadającym zakresie godzinowym;

- 7. Liczba pracowników w każdym interwale: zaplanowana (zgodnie z zaplanowanymi zmianami) /wymagana (zgodnie z wykresem słupkowym);
- 8. Pole wprowadzania zmian na poszczególne interwały. Widoczne są symbole informacyjne zgodnie z legendą wyświetlaną za pomocą przycisku;

Wprowadzenie zmian polega na kliknięciu w pole odpowiadające godzinie początku zmiany, a następnie klikniecie w pole odpowiadające godzinie końca zmiany. Kliknięcie na wybraną zmianę prawym przyciskiem myszy umożliwia:

- Usunięcie zmiany;
- Oznaczenie zmiany jako chorobowe;
- Oznaczenie zmiany jako delegacja;
- Oznaczenie zmiany jako Dyżur;
- Oznaczenie zmiany jako Nieobecność Nieusprawiedliwiona;
- Ustawienia pozwala zdefiniować czas początku lub końca zmiany inny niż czas początku interwałów;

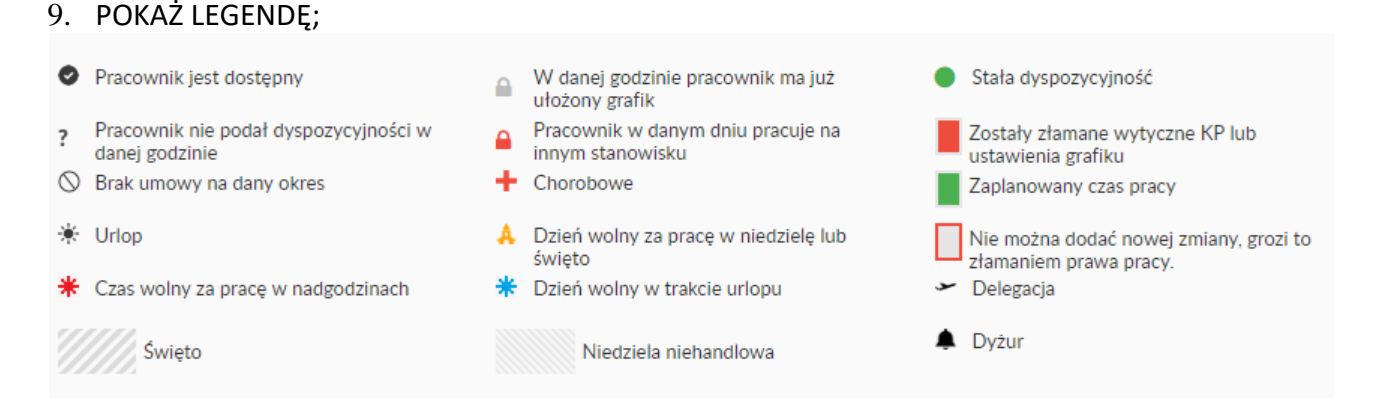

- 10. Zapisz i publikuj zapisuje aktualny grafik jako plan, wysyła do pracownika powiadomienie e-mail o utworzeniu nowego grafiku wraz z godzinami pracy w tym grafiku. Przy publikacji grafiku z mniejszą niż wymagana w miesiącu ilością godzin pracy (z uwzględnieniem rozpoczynania pracy w trakcie miesiąca lub jej kończenia oraz wymiaru etatu) pojawia się alert;
- 11. Przycisk DRUKUJ umożliwia zapisanie na dysku komputera, a następnie wydrukowanie grafiku w jednym z layoutów do wyboru: Grafik miesięczny – układ poziomy i Grafik miesięczny – układ pionowy;
- 12. Przycisk Zapisz zapisuje wprowadzone zmiany;
- 13. Podsumowania:
	- Produktywność miesięczna Suma zaplanowano (w planie obsady) łącznie dla wszystkich dni grafika lub wykonano (jeśli wprowadzone) / suma godzin pracy w grafiku;
- MM/TC's Suma zaplanowanych minut pracy / Suma zaplanowano (w planie obsady) łącznie dla wszystkich dni grafika lub wykonano (jeśli wprowadzone)
- Wydana Ilość godzin suma godzin pracy zaplanowanych w grafiku;
- Szacunkowy koszt (ilość godzin pracy \* stawka godzinowa brutto + narzut + ekwiwalent) + (ilość godzin delegacji \* stawka godzinowa brutto + narzut + ekwiwalent) + [ilość godzin chorobowych\* (stawka godzinowa brutto + ekwiwalent) \* 0,8] + ilość godzin urlopowych \* (stawka godzinowa brutto) + ekwiwalent + koszt nadgodzin dobowych (zgodnie ze stawką godzinową + narzut) + dodatek za pracę w godzinach nocnych (zgodnie z obowiązującym danym roku).

Dla wybranego dnia:

- Wyliczona produktywność dzienna Suma zaplanowano (w planie obsady) lub wykonano (jeśli wprowadzone) / suma godzin pracy;
- MM/TC's Suma zaplanowanych minut pracy / Suma zaplanowano (w planie obsady) w danym dniu lub wykonano (jeśli wprowadzone);
- Godzin w grafiku suma godzin pracy, urlopów, chorobowego, delegacji;
- Godzin nocnych w grafiku;
- Szacunkowy koszt ilość godzin pracy \* stawka godzinowa brutto + narzut + ekwiwalent) + (ilość godzin delegacji \* stawka godzinowa brutto + narzut + ekwiwalent) + [ilość godzin chorobowych\* (stawka godzinowa brutto + ekwiwalent) \* 0,8] + ilość godzin urlopowych \* (stawka godzinowa brutto) + ekwiwalent + koszt nadgodzin dobowych (zgodnie ze stawką godzinową + narzut) + dodatek za pracę w godzinach nocnych (zgodnie z obowiązującym w danym roku).

Dla wybranego pracownika:

- Etat przeniesione z zakładki Umowa;
- Maksymalna ilość godzin dziennie przeniesione z zakładki Umowa;
- Minimalna ilość godzin dziennie przeniesione z zakładki Umowa;
- Godzin urlopu w grafiku suma godzin urlopu wypoczynkowego (w tym urlop na żądanie w grafiku);
- Godzin w okresie rozliczeniowym suma godzin pracy + urlopu + Chorobowe + delegacje / liczba godzin do wypracowania w zdefiniowanym okresie rozliczeniowym;
- Wszystkich godzin w grafiku suma godzin pracy, chorobowych, urlopowych i delegacji;
- Nadgodzin w grafiku 50%;
- Nadgodzin w grafiku 100%;
- Godzin nocnych w grafiku;

### <span id="page-16-0"></span>Lista Grafików

Utworzone grafiki wyświetlają się w formie listy. Lista jest widoczna dla osób z uprawnieniami Administratora, Administratora oddziału i Administratora Wspierającego Oddział. Istnieje możliwość:

- Filtrowania grafików na liście po lokalizacjach (zgodnie z posiadanymi uprawnieniami);
- Wyszukiwania na liście po nazwie;
- Usunięcia z listy przyciskiem USUŃ;
- Zzmiany widoku na kalendarz miesięczny;
- Przejścia na kolejny lub poprzedni miesiąc;
- Filtrowania w kalendarzu po lokalizacjach (zgodnie z posiadanymi uprawnieniami);
- Zmiany widoku na dzienny;
- Przejścia na kolejny lub poprzedni dzień;
- Filtrowania grafików dziennych po lokalizacjach (zgodnie z posiadanymi uprawnieniami).

### <span id="page-17-0"></span>Raporty

Za pomocą przycisku Pobierz/Raporty możliwość wygenerowania i zapisania na dysku w formie pliku dla wybranej lokalizacji (zgodnie z posiadanymi uprawnieniami):

- Grafik Miesięczny układ poziomy plik xlsx zawierający informacje o aktualnym czasie pracy za wybrany miesiąc;
- Grafik Miesięczny układ poziomy (stanowiska) plik xlsx zawierający informacje o aktualnym czasie pracy oraz nazwach stanowisk za wybrany miesiąc;
- Grafik Miesięczny układ poziomy (oddziały) plik xlsx zawierający informacje o aktualnym czasie pracy oraz oddziałach za wybrany miesiąc;
- Grafik Miesięczny układ poziomy (Zlecenie) plik xlsx zawierający informacje o aktualnym czasie pracy pracowników mających zdefiniowany typ umowy: umowa zlecenie za wybrany miesiąc;
- Grafik Miesięczny układ poziomy (Uop) plik xlsx zawierający informacje o aktualnym czasie pracy pracowników mających zdefiniowane typy umów: o pracę za wybrany miesiąc;
- Grafik Miesięczny układ pionowy plik xlsx zawierający informacje o aktualnym czasie pracy za wybrany miesiąc;
- Wykonanie Zadań plik xlsx ukazujący wykonanie zadań dla poszczególnych oddziałów zawiera kolumny (odbiorca zadania, temat zadania, data zlecenia zadania, wymagany termin wykonania zadania, status wykonania, data wykonania);
- Raport RCP Rejestracja czasu pracy czas wejść/wyjść;
- Grafik Miesięczny układ kalendarza plik xlsx zawierający informacje o aktualnym czasie pracy za wybrany miesiąc;
- Grafik miesięczny układ kalendarza (pdf) plik pdf zawierający informacje o aktualnym czasie pracy za wybrany miesiąc;
- Grafik dzienny plik pdf zawierający informacje o aktualnym czasie pracy za wybrany dzień na osi czasu;
- Lista obecności zbiorcza wybrany dzień plik xlsx zawierający informacje o aktualnym czasie pracy za wybrany dzień wraz z przypisanym pracownikowi stanowiskiem oraz kolumny do uzupełnienia o: Zmiany godzin Od, Zmiany godzin Do, Przerwa, Podpis Przyjście, Podpis Wyjście, Uwagi.;
- Raport błędów w grafiku plik xlsx zawierający listę zmian dla grafiku wraz z złamaniami zasad kodeksu pracy i nadgodzinami.
- Stan zatrudnienia plik xlsx zawierający listę pracowników wraz z typem umowy, okresem obowiązywania, oddziałem i wynagrodzeniem;
- Godziny nocne (zadaniowy tryb pracy) plik xlsx zawierający listę godzin nocnych dla pracowników w trybie zadaniowym;
- Raport rotacji plik xslx przedstawiający rotację pracowników łącznie w całej firmie jak i w poszczególnych oddziałach ytd i w rozbiciu na poszczególne miesiące;
- Ewidencja czasu pracy wybrany okres plik xlsx zawierający informacje o aktualnym czasie pracy. Kolumny kolejno:
	- A. Miesiąc;
	- B. Nr;
	- C. Imię;
	- D. Nazwisko;
- E. Kolumny na kolejne dni wybranego okresu, zawierające liczbę godzin długość zmiany
- F. Suma godzin przepracowanych (h);
- G. Godziny nocne zgodnie ze zdefiniowanym w ustawieniach grafika zakresem;
- H. Nadgodziny dobowe 50 % z przekroczenia 8 godzin pracy w grafiku wykonanym;
- I. Nadgodziny dobowe nocą 100 % z przekroczenia 8 godzin pracy w grafiku wykonanym w czasie zdefiniowanych w ustawieniach grafiku godzin nocnych;
- J. Nadgodziny dobowe w niedziele i święta 100 % z przekroczenia 8 godzin pracy w grafiku wykonanym w czasie niedzieli lub świąt;
- K. Nadgodziny dobowe: praca w dzień wolny za niedziele i święta 100 % z pracy w dzień oznaczony jako dzień wolny za niedzielę i święta w grafiku dziennym lub godzinowym;
- L. Nadgodziny 100% suma suma nadgodzin dobowych 100% uwzględniająca pokrywające się kryteria;
- M. Nadgodziny średniotygodniowe: przekroczenie wymiaru etatu 100 % z pracy powyżej liczby godzin do wypracowania w miesiącu z wyłączeniem tych, które powstały w wyniku przekroczeń dobowych;
- N. Niedziele liczba godzin pracy w niedziele;
- O. Kompensata nadgodzin liczba godzin zdefiniowanych jako kompensata 1-1 lub 1-1,5;
- P. Dni wolne liczba dni wolnych, bez urlopów i chorobowych;
- Q. Dni przepracowane- liczba dni pracy wraz z urlopami i chorobowym;
- R. Ogółem dla etatu [h] ilość godzin do wypracowania w wybranym okresie zgodnie z wymiarem etatu i typem umowy;
- S. Suma godzin [h] suma godzin przepracowanych wraz z urlopami i chorobowym;
- T. Bilans godzin [h] różnica między Suma godzin [h] a Ogółem dla etatu [h];
- U. Urlopy suma godzin zdefiniowanych jako urlop wypoczynkowy oraz na żądanie;
- V. Chorobowe suma godzin zdefiniowanych jako chorobowe;
- W. Typ umowy przenosi typy umów jakie zdefiniowano w wybranym okresie;
- X. Oddział przenosi nazwy oddziałów jakie zdefiniowano w wybranym okresie;
- Y. Urlop inny [h] suma godzin zdefiniowanych jako urlop inny;
- Z. Urlop na żądanie [h] suma godzin zdefiniowanych jako urlop na żądanie;
- AA. Inne puste lub uzupełnione o informacje zawierające np. komentarz do urlopu innego, jeśli pozwala na to konfiguracja;
- BB. Specyficzne 50% dwie pierwsze nadgodziny dobowe 50% w danym dniu;
- CC. Specyficzne 100% trzecia i kolejne nadgodziny dobowe 50% w danym dniu;
- DD. Liczba dni przepracowanych liczba dni pracy;
- EE. PESEL przenosi się, jeśli umożliwia to konfiguracja;
- FF. Nieobecność Nieusprawiedliwiona ilość godzin nieobecności nieusprawiedliwionej;
- GG. Rozliczenie godzin kierowników ilość godzin kierowników jednostki organizacyjnej wyrażona jako norma miesięczna pomniejszona o absencje i delegacje.
- Grafik urlopów Zawiera on kolumny: Pracownik przeniesione Imię i nazwisko pracownika, Data rozpoczęcia i Data zakończenia – przenoszą się daty dowolnie wprowadzonych urlopów wypoczynkowych i na żądanie, a w przypadku urlopu wprowadzonego w godzinach, również godziny początku oraz zakończenia);
- Wykaz dodanych pracowników wybrany okres (może być nieaktywny);
- Rozliczenie godzin format RAKS SQL (może być nieaktywny);
- Szacunkowe koszty pracowników zawiera kolumny jak: Koszt pracy, narzut;
- Koszty lokalizacji zawiera informacje o kosztach i czasie pracy za wybrany okres, wyliczone na podstawie stawek zdefiniowanych w umowie pracowników. Kolumny kolejno:
- A. Oddział przenosi zdefiniowaną nazwę oddziału (zgodnie z posiadanymi uprawnieniami);
- B. Koszty pracy aktualna suma: ilość godzin pracy \* stawka godzinowa brutto + narzut + ekwiwalent) + (ilość godzin delegacji \* stawka godzinowa brutto + narzut + ekwiwalent) + [ilość godzin chorobowych\* (stawka godzinowa brutto + ekwiwalent) \* 0,8] + ilość godzin urlopowych \* (stawka godzinowa brutto) + ekwiwalent + koszt nadgodzin dobowych (zgodnie ze stawką godzinową + narzut) + dodatek za pracę w godzinach nocnych (zgodnie z obowiązującym w r. 2018).
- C. Koszt L4 aktualny, wynikający z sumy godzin chorobowego;
- D. Koszt UW aktualny, wynikający z sumy godzin urlopów wypoczynkowych wraz z urlopami na żądanie;
- E. Koszt nadgodzin aktualny;
- F. Ilość godzin wynikająca z podpowiedzi systemu aktualna suma godzin z planu obsady z kolumn liczba pracowników i dodatkowi pracownicy;
- G. Ilość Godzin zaplanowana suma wszystkich godzin w grafiku w momencie publikacji;
- H. Ilość godzin zrealizowana aktualna suma godzin w grafiku bez urlopów wypoczynkowych w tym na żądanie oraz chorobowego;
- I. Ilość godzin szkoleniowych aktualna ilość godzin szkoleniowych zgodnie z ilością zdefiniowaną dla stanowisk dla nowozatrudnionych pracowników;
- J. Koszty godzin szkoleniowych ilość godzin szkoleniowych \* (stawka godzinowa + narzut + ekwiwalent);
- K. MM/TC's wynikające z podpowiedzi MM/TC's z planu obsady, gdzie MM suma godzin z kolumn liczba pracowników i dodatkowi pracownicy \* 60, TC's – suma z kolumn Cel do zrealizowania;
- L. MM/TC's zaplanowane MM/TC's wyliczone z momentu publikacji grafiku, gdzie MM suma wszystkich godzin\* 60, TC's - TC's – suma z kolumn Cel do zrealizowania lub Wykonano, jeśli wprowadzono wartość;
- M. MM/TC's zrealizowane MM/TC's aktualne, gdzie MM suma wszystkich godzin\* 60, TC's - TC's – suma z kolumn Cel do zrealizowania lub Wykonano, jeśli wprowadzono wartość.

• Zestawienie czasu pracy z podziałem na MPK - plik xlsx zawierający informacje o aktualnym czasie pracy jako liczba godzin.

Kolumny kolejno:

- A. Miesiąc;
- B. Nr;
- C. Imię;
- D. Nazwisko;
- E. PESEL (przenosi się, jeśli umożliwia to konfiguracja);
- F. Kolumny na kolejne dni wybranego okresu, zawierające liczbę godzin długość zmiany
- G. Suma godzin przepracowanych (h);
- H. Godziny nocne zgodnie ze zdefiniowanym w ustawieniach grafiku zakresem;
- I. Nadgodziny dobowe 50 % z przekroczenia 8 godzin pracy w grafiku wykonanym;
- J. Nadgodziny dobowe nocą 100 % z przekroczenia 8 godzin pracy w grafiku wykonanym w czasie zdefiniowanych w ustawieniach grafiku godzin nocnych;
- K. Nadgodziny dobowe w niedziele i święta 100 % z przekroczenia 8 godzin pracy w grafiku wykonanym w czasie niedzieli lub świąt;
- L. Nadgodziny dobowe: praca w dzień wolny za niedziele i święta 100 % z pracy w dzień oznaczony jako dzień wolny za niedzielę i święta w grafiku dziennym lub godzinowym;
- M. Nadgodziny 100% suma suma nadgodzin dobowych 100% uwzględniająca pokrywające się kryteria;
- N. Nadgodziny średniotygodniowe: przekroczenie wymiaru etatu 100 % z pracy powyżej liczby godzin do wypracowania w miesiącu z wyłączeniem tych, które powstały w wyniku przekroczeń dobowych;
- O. Niedziele liczba godzin pracy w niedziele;
- P. Kompensata nadgodzin liczba godzin zdefiniowanych jako kompensata 1-1 lub 1-1,5;
- Q. Dni wolne liczba dni wolnych, bez urlopów i chorobowych;
- R. Dni przepracowane- liczba dni pracy wraz z urlopami i chorobowym;
- S. Ogółem dla etatu [h] ilość godzin do wypracowania w wybranym okresie zgodnie z wymiarem etatu i typem umowy;
- T. Suma godzin [h] suma godzin przepracowanych wraz z urlopami i chorobowym;
- U. Bilans godzin [h] różnica między Suma godzin [h] a Ogółem dla etatu [h];
- V. Urlopy suma godzin zdefiniowanych jako urlop wypoczynkowy oraz na żądanie;
- W. Chorobowe suma godzin zdefiniowanych jako chorobowe;
- X. Typ umowy przenosi typy umów jakie zdefiniowano w wybranym okresie;
- Y. Oddział przenosi nazwy oddziałów jakie zdefiniowano w wybranym okresie;
- Z. Urlop inny [h] suma godzin zdefiniowanych jako urlop inny;
- AA.Urlop na żądanie [h] suma godzin zdefiniowanych jako urlop na żądanie;
- BB. Inne puste;
- CC. Liczba dni przepracowanych;
- DD.PESEL;
- EE. Delegacje suma godzin oznaczonych jako delegacja;
- FF. Ponadwymiarowe 50% z pracy powyżej liczby godzin do wypracowania w miesiącu;
- GG. Specyficzne t. zadaniowy praca w dzień wolny za nd lub święto 100%;
- HH. Szkoleniowe suma zliczonych godzin szkoleniowych;
- II. Oddział Macierzysty zdefiniowany w danych pracownika;
- JJ. Nieobecność Nieusprawiedliwiona Ilość godzin;
- KK. Nadgodziny dobowe 50% do wypłaty nadgodziny dobowe 50% pomniejszone o ilość godzin kompensat, pomniejszenie w drugiej kolejności;
- LL. Nadgodziny dobowe 100% do wypłaty Nadgodziny dobowe 100% pomniejszone o ilość godzin kompensat w pierwszej kolejności;
- MM. Rozliczenie godzin kierowników norma miesięczna pomniejszona o absencje i delegacje;
- NN. Koszt pracownika brutto (pokazuje się przy włączeniu odpowiedniego ustawienia);
- OO. Koszt narzutu (pokazuje się przy włączeniu odpowiedniego ustawienia);
- PP. Data wykorzystania przez Obcokrajowca limitu godzin w ramach wynagrodzenia miesięcznego (pokazuje się przy włączeniu odpowiedniego ustawienia).
- QQ. Koszt wynagrodzenia dodatkowego Koszt wynagrodzenia wynikający z pracy ponad limit godzin dla obcokrajowca (pokazuje się przy włączeniu odpowiedniego ustawienia);
- RR. Dyżur ilość godzin oznaczonych jako dyżur (pokazuje się przy włączeniu odpowiedniego ustawienia);

Rzędy kolejno:

- A. W rzędzie oznaczonym jako plan znajdują się sumy godzin dla wszystkich kolumn dla grafiku w momencie publikacji;
- B. W rzędzie wykonanie ogółem znajdują się sumy godzin dla wszystkich kolumn dla aktualnego grafika;
- C. W rzędach nadgodziny dobowe 50 % i nadgodziny dobowe 100 % znajdują się te nadgodziny w kolumnach dla dni, w których wystąpią;
- D. W rzędzie wykonanie NR MPK znajdują się dane w kolumnach na kolejne dni oraz w kolumnach: Suma godzin przepracowanych (h), Godziny nocne.

Symbole występujące w raportach:

 $U - urlop$ 

CH – choroba

D – delegacja

K - kompensata

W-N – dzień oznaczony jako wolny za pracę w niedzielę lub święto OFF – dzień wolny.

# <span id="page-21-0"></span>Ustawienia subskrypcji

Dla użytkownika o uprawnieniach Administratora:

- a. Pokazuje zdefiniowaną przy zakładaniu konta nazwę firmy, e-mail i telefon, datę utworzenia konta oraz wygaśnięcia subskrypcji;
- b. Możliwość wprowadzenia NIP-u i adresu firmy;
- c. Możliwość wymuszenia zmiany haseł po zdefiniowanej liczbie dni;
- d. Hasło do szyfrowania załączników wysyłanych w mailach używany do szyfrowania kwestionariuszy;
- e. Mail powitalny dla nowych pracowników wysyłka emaila z linkiem do ustawienia hasła do nowych pracowników;
- f. Pokaż zewnętrzne id pokaż w danych pracownika pole służące do integracji z zewnętrznymi systemami;
- g. Używaj produktywności w raportach w raporcie kosztów lokalizacji wyświetl produktywność, domyślnie jest MM/TC's;
- h. Włącz moduł zadań włącza moduł zadań;
- i. Dodaj plan dla nowych pracowników do raportu MPK dodaje w linii plan godziny pracy od pon.- pt. zgodnie z wymiarem etatu
- j. Dodaj dyżur do raportu MPK dodaj kolumnę na końcu raportu rozliczenia czasu pracy z podziałem na MPK z informacją o ilości godzin dyżuru;
- k. Rozdziel proporcjonalnie wykonanie nadgodzin w raporcie MPK domyślnie nadgodziny wyświetlane są tylko w linii wykonanie – po zaznaczeniu rozdziela nadgodziny proporcjonalnie do ilość godzin przepracowanych w poszczególnych oddziałach;
- l. Doba pracownicza w raportach włącza rozliczanie czasu pracy na doby pracownicze;
- m. Pokaż komentarze do urlopów w raporcie MPK dodaje do kolumny Inne komentarze wprowadzone na karcie pracownika do urlopu innego;
- n. Instytucja kultury wyłącza sprawdzanie co 4 niedzieli wolnej;
- o. Informuj administratora o błędach w grafikach informuje emailem Administratora bazy o publikacji grafików z złamanymi zasadami kodeksu pracy lub nadgodzinami, generuje raport raz w tygodniu z aktualnych grafików zawierających błędy;
- p. Możliwość włączenia powiadomień przy publikacji grafiku z mniejszą niż wymagana w miesiącu ilością godzin;

• Możliwość zdefiniowania limitu godzin nadliczbowych. W grafiku dziennym i godzinowym pojawi się alert przy zapisie grafiku, w którym wystąpią o 10 mniej nadgodzin niż zdefiniowane. Nie można zaplanować zmiany skutkującej powstaniem nadgodzin po przekroczeniu limitu.

• Włącz blokowanie grafików na wyłączność – brak możliwości edycji grafiku przez innego użytkownika;

- Włącz Rejestrację Czasu pracy włącza moduł RCP;
- Powiadomienia o końcu umowy powiadomienia do zdefiniowanych użytkowników o zbliżającym się terminie końca umowy pracownika - możliwość konfiguracji terminu i odbiorców;
- Notatki i załączniki powiadomienia o nowych notatkach dla pracownika, możliwość konfiguracji;
- Blokowanie grafików Możliwość włączenia blokowania grafików pierwszego dnia następnego miesiąca - blokuje grafiki i urlopy do edycji pierwszego dnia następnego miesiąca o wybranej godzinie.

# <span id="page-22-0"></span>System zgłaszania błędów

• Dostępny poprzez ikonę znaku zapytania. Umożliwia zgłoszenie problemu tj. nadanie priorytetu: niski, średni lub wysoki, opisanie go słownie i załączenie pomocnych przy realizacji zgłoszenia zrzutów ekranu.

# <span id="page-23-0"></span>Dostęp do raportowania

Przez użytkownika o uprawnieniach Dostęp do raportowania możliwe jest:

- Oglądanie grafików w widoku kalendarz miesięczny;
- Przejście na kolejny lub poprzedni miesiąc;
- Filtrowanie grafików w kalendarzu po lokalizacjach;
- Wypełnianie stanu urlopów
- Za pomocą przycisku Pobierz/Raporty możliwość wygenerowania i zapisania na dysku w formie pliku dla wybranej lokalizacji dostępnych raportów.

# <span id="page-23-1"></span>Konsola RCP

Przez użytkownika Konsola RCP możliwe jest:

• Zalogowanie się do systemu oraz utworzenie kiosku RCP gdzie pracownicy mogą rejestrować wejścia/wyjścia.

# <span id="page-23-2"></span>Pracownik

Pracownik jest bazowym uprawnieniem w systemie i zapewnia podstawowy zestaw funkcjonalności.

### <span id="page-23-3"></span>Podgląd grafiku

Jest to podstawowa funkcjonalność pracownika, gdzie możliwe jest:

- Sprawdzenie grafiku swojego oraz współpracowników z oddziału, do którego jest przypisany na dany dzień;
- Przejście na kolejny lub poprzedni dzień;
- Filtrowanie grafików dziennych po lokalizacjach, jeśli pracownik przypisany jest do więcej niż jednej;
- Zmiana widoku na kalendarz miesięczny;
- Przejście na kolejny lub poprzedni miesiąc;
- Filtrowanie grafików miesięcznych po lokalizacjach, jeśli pracownik przypisany jest do więcej niż jednej;

### <span id="page-23-4"></span>**Urlopy**

Pracownik może sprawdzić swój (oraz współpracowników) roczny plan urlopowy, oraz utworzyć wniosek urlopowy.

### Tworzenie wniosków urlopowych

<span id="page-23-5"></span>Aby utworzyć wniosek urlopowy należy przejść do sekcji "Urlopy", zakładki "Wnioski urlopowe" oraz wybrać opcję "Nowy wniosek".

Nowy wniosek wymaga wypełnienia następujących pół:

- Urlop od
- Urlop do
- Ilość dni
- Ilość godzin
- Typ urlopu
- Komentarz

Po wypełnieniu wymaganych pól, możliwe jest zapisanie wniosku jako wersji roboczej, lub wysłanie do akceptacji. Wysłany wniosek może zostać odrzucony lub zaakceptowany. Obieg wniosków wsparty jest powiadomieniami email.

### <span id="page-24-0"></span>Anulowanie urlopu

Zaakceptowany wniosek urlopowy może zostać anulowany. Aby anulować wniosek należy przejść do sekcji wniosków urlopowych, wybrać wniosek i opcję Anuluj urlop.

### <span id="page-24-1"></span>Dostępność

Funkcjonalność pozwala wysłać swoją dyspozycyjność miesięczną do przełożonego, który widzi ją w czasie układania grafiku w polu tworzenia. Funkcjonalność pozwala na:

- Określenie zakresu godzinowego dostępności w wybrany w kalendarzu dzień miesiąca;
- Przejścia do następnych lub poprzednich miesięcy kalendarza dostępności;
- Zatwierdzenie wprowadzonych dostępności za pomocą przycisku ZAPISZ;
- Przesłanie do administratora oddziału za pomocą przycisku WYŚLIJ DO AKCEPTACJI;
- Po wysłaniu następuje zmiana statusu z Wersja Robocza na W trakcie Akceptacji, następnie Zaakceptowano lub Odrzucono - po decyzji administratora oddziału. Zmiana statusu na Zaakceptowano powoduje brak możliwości ponownego wprowadzenia dyspozycyjności na dany miesiąc. Zmiana statusu ma Odrzucono umożliwia ponowne wprowadzenie i przesłanie dyspozycyjności.

### <span id="page-24-2"></span>Pliki/Wiadomości

Oglądanie dostępnych Plików/Wiadomości dodanych wcześniej przez administratorów.

### <span id="page-24-3"></span>Inne

Inne funkcjonalności dostępne dla pracownika:

- Podgląd List szkoleniowych (przy włączonym module Listy szkoleniowe);
- Wypełnianie samooceny (przy włączonym module Oceny okresowe);
- Oglądanie ocen (przy włączonym module Oceny okresowe);
- Pobranie grafików w formie plików pdf/xlsx w wybranym układzie.